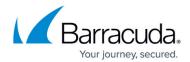

## Rebooting the System in Recovery Mode

https://campus.barracuda.com/doc/39817142/

If your Barracuda Web Application Firewall experiences a serious issue that impacts its core functionality, you can use diagnostic and recovery tools that are available at the reboot menu to return your system to an operational state.

Before you use the diagnostic and recovery tools, do the following:

- Use the built-in troubleshooting tools on the ADVANCED > Troubleshooting page to help diagnose the problem.
- Perform a system restore from the last known good backup file.
- Contact Barracuda Networks Technical Support for additional troubleshooting tips.

As a last resort, you can reboot your Barracuda Web Application Firewall and run a memory test or perform a complete system recovery, as described in this section.

## To perform a system recovery or hardware test:

- 1. Connect a monitor and keyboard directly to your Barracuda Web Application Firewall.
- 2. Reboot the system by doing one of the following:
  - 1. Click **Restart** on the **BASIC** > **Administration** page.
  - 2. Press the **Power** button on the front panel to turn off the system, and then press the **Power** button again to turn on the system.

The Barracuda splash screen displays with the following three boot options:

Barracuda

Recovery

Hardware Test

3. Use your keyboard to select the desired boot option, and press *Enter*. You must select the boot option within three seconds of the splash screen appearing. If you do not select an option within three seconds, the Barracuda Web Application Firewall defaults to starting up in the normal mode (first option).

For a description of each boot option, refer to Reboot Options.

To stop a hardware test, reboot your Barracuda Web Application Firewall by pressing **Ctrl-Alt-Del**.

## **Reboot Options**

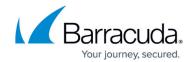

| <b>Reboot Options</b> | Description                                                                                                    |
|-----------------------|----------------------------------------------------------------------------------------------------|
| Barracuda             | Starts the Barracuda Web Application Firewall in the normal (default) mode. This option is automatically selected if no other option is specified within the first three (3) seconds of the splash screen appearing.                                                                                                    |
| Recovery              | Displays the Recovery Console where you can select the following options:  • Barracuda Recovery – Repairs the file system on the Barracuda Web Application Firewall.  • Full Barracuda Recovery – Restores the factory settings on your Barracuda Web Application Firewall and clears out all configuration information.  • Enable remote administration – Initiates a connection to Barracuda Central that allows Barracuda Networks Technical Support to access the system. Another method for enabling this troubleshooting connection is to click Establish Connection to Barracuda Central on the ADVANCED >Troubleshooting page.  • Diagnostic memory test – Runs a diagnostic memory test from the operating system. If problems are reported when running this option, we recommend running the Hardware_Test option next.  • Exit – Exits from the Recovery Console. |
| Hardware_Test         | Performs a thorough memory test that shows most memory related errors within a two-hour time period. The memory test is performed outside of the operating system and can take a long time to complete. Reboot your Barracuda Web Application Firewall to stop the hardware test.                                                                                                    |

## Barracuda Web Application Firewall

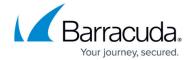

© Barracuda Networks Inc., 2024 The information contained within this document is confidential and proprietary to Barracuda Networks Inc. No portion of this document may be copied, distributed, publicized or used for other than internal documentary purposes without the written consent of an official representative of Barracuda Networks Inc. All specifications are subject to change without notice. Barracuda Networks Inc. assumes no responsibility for any inaccuracies in this document. Barracuda Networks Inc. reserves the right to change, modify, transfer, or otherwise revise this publication without notice.